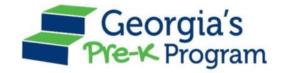

# Georgia's Pre-K Program

PANDA Roster System: Aspen Process

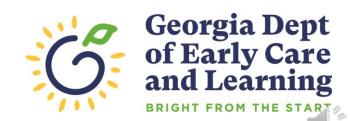

#### Overview

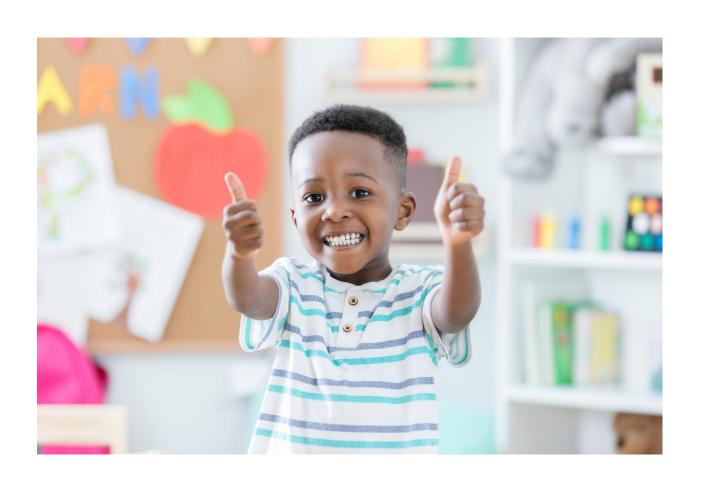

#### Student Data Entry

- Entering student data
- Required documentation for student data entry
- Submitting roster to DECAL
- Avoiding/addressing data entry issues

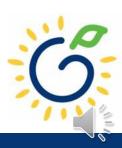

### **Entering Student Information Options**

#### Manual Data Entry

• Each student is entered via the Add Student screen in PANDA.

#### Upload Process

- Program creates student upload file(s) and uploads Student information in bulk to PANDA.
- Available until the first roster has been submitted for the class.
- This option is available for public and private providers.
- Programs using Aspen should use the upload process.

#### Pre-K Roster Reporting Dates

#### Pre-K Providers' Operating Guidelines (18.6)

| ROSTER | OPEN FOR ENTRY | COUNT DATE | DUE DATE   |
|--------|----------------|------------|------------|
| 1      | 8/1/2022       | 9/9/2022   | 9/16/2022  |
| 2      | 10/3/2022      | 11/4/2022  | 11/14/2022 |
| 3      | 12/9/2022      | 1/13/2023  | 1/20/2023  |
| 4      | 2/10/2023      | 3/10/2023  | 3/17/2023  |

#### Count Date and Due Date

#### **Count Date**

- Date providers verify students who are enrolled and physically attending in their program.
- Students who have physically attended the program but are absent on the count date should be reported on the roster.
- Children whose parents have submitted enrollment paperwork but have not attended a scheduled Pre-K instructional day should not be reported.

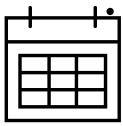

Any changes occurring after the count should be reported on the next roster.

#### **Due Date**

- The roster and waiting lists should be submitted by close of business on the due date.
- It is very important that the roster is submitted on time.
- The October May payments will be based on roster data, and the data will be reviewed to determine proration of operating costs.

## Log in to PANDA

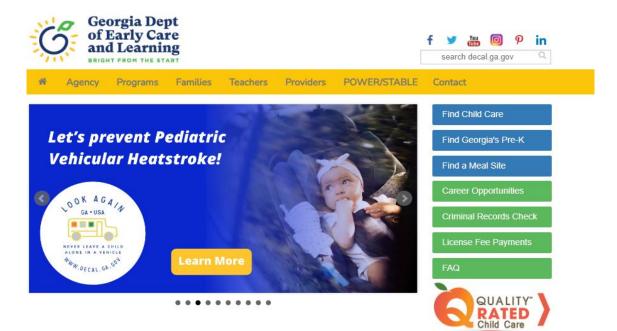

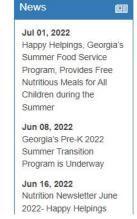

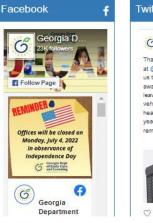

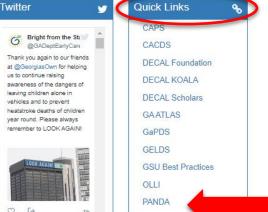

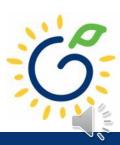

## Log in to PANDA

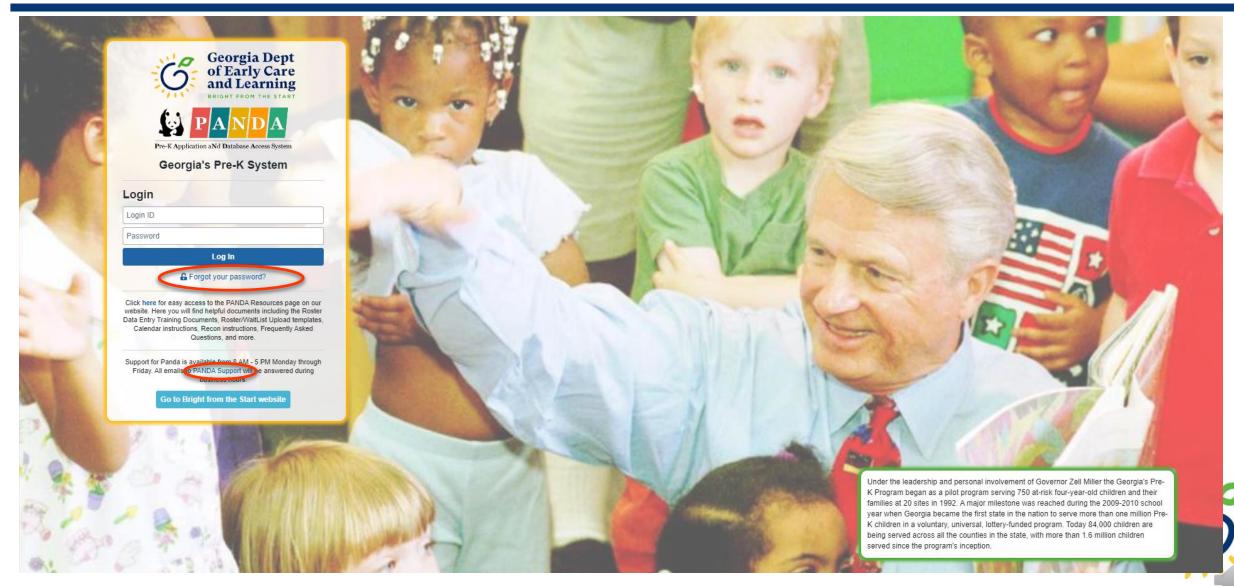

## PANDA Student Training Document

Race & Ethnicity Instructions

PANDA Waiting List Instructions

PANDA Student Roster Template 2023

Roster Tips- Entering Roster 1 Student Data

Teacher Roster Tips- Tips for Updating Roster 1 Teacher Data

- Provides instructions for the manual student data entry process and the upload process.
- The Student Data Training Document and additional PANDA resources are posted on the PANDA Resources webpage. The Resources webpage can be accessed from the PANDA dashboard via the Help button.

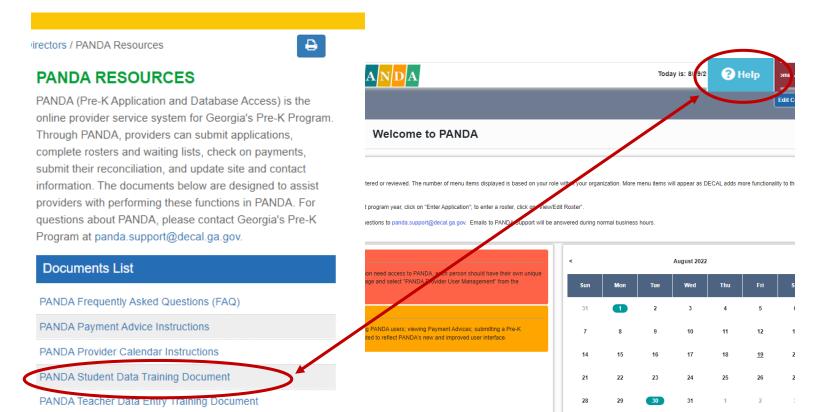

#### PANDA Provider User Roles

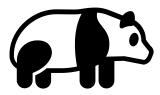

#### **Provider Management** Role

- Perform all tasks that providers are authorized to perform
- Enter roster and wait list data
- Submit rosters to DECAL
- Set up PANDA accounts for employees

#### **Provider Roster Role**

- Enter roster and wait list data
- Cannot submit rosters to DECAL

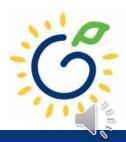

## Upload Process Guide

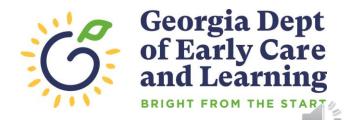

#### **Upload Process**

# The upload process is available until the <u>first</u> roster has been submitted for the class.

- Classes funded later in the school year can upload their first roster.
- Students that enroll after the upload process has been completed should be entered on the roster manually.

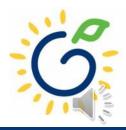

### Upload Process Guide

The upload process consists of two steps:

- 1. Create the student upload file(s) by using **one** of the following templates:
  - Private Providers:
    - PANDA Student Roster Template from the PANDA Resources webpage
    - Pre-Populated template from ChildPlus
  - Public School Providers:
    - Pre-populated template from Infinite Campus
    - Pre-populated template from PowerSchool
    - Pre-populated template from ASPEN
- 2. Upload the completed student roster file(s) and resolve any errors.

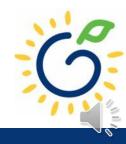

#### **Entering Student Information**

#### Refer to the Roster Information Form

- Parent/Guardian Information
- Ethnicity
- Race
- Dual Language Learner (DLL)
- Multiple Birth Information
- Individualized Education Plan (IEP)
- Category One Designation

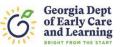

#### Georgia's Pre-K Program Roster Information Form

This form is to be completed after school starts, not at the time of registration. **Please clearly print** the name as it appears on the birth certificate. (Por favor escriba el nombre como aparece en el certificado de nacimiento.)

| TODAY'S DATE (M/D/Y)://                                                                                                    |  |  |  |  |  |
|----------------------------------------------------------------------------------------------------|--|--|--|--|--|
| CHILD INFORMATION: Legal Leat Name (Inglista): Name Suffix (Suffix) (In II III)                                                                                                    |  |  |  |  |  |
| Legal Last Name (Apellido):  Name Suffix (Sufijo) (Jr,II,III):  Name Suffix (Sufijo) (Jr,II,III):                                                                                                    |  |  |  |  |  |
| Legal First Name ( <i>Primer Nombre</i> ): Name Child is Called:                                                                                                    |  |  |  |  |  |
| Legal Middle Name (Segundo Nombre):                                                                                                    |  |  |  |  |  |
| Child's Social Security#         DOB (Fecha de Nacimiento)         Gender (Sexo): M ☐ F ☐            (M/D/Y): / /                                                                                                    |  |  |  |  |  |
| Date enrolled in Pre-K (M/D/Y):                                                                                                    |  |  |  |  |  |
| PARENT/GUARDIAN INFORMATION:                                                                                                    |  |  |  |  |  |
| Last Name: First Name:                                                                                                    |  |  |  |  |  |
| Relationship: Mother                                                                                                    |  |  |  |  |  |
| 1. Is your child's ethnicity Hispanic/Latino/Spanish Origin regardless of race? (¿Es Ud. Hispano/Latino o de Origen Hispano, sin importar la raza?)  Yes (Si) No (No) Decline to Answer (negarse a contester)  Please select ONE OR MORE of the following races regardless of how you answered question one. (TODOS deben seleccione source)  3. What is your child's primary language? (¿Cuál es el idioma primario de su hijo(a)?)  English (Inglés)  A language other than English (Un idioma diferente al Inglés)  4. Was your child born as a: (El parto en que Ud. tuvo a su hijo(a)                                                                                                    |  |  |  |  |  |
| O MAS de las sigulentes razas sin importar cómo haya contestado la primera pregunta.)  1 Single Birth (1) (Un sólo niño)  2. Is your child:  Twin (2) (De mellizos)                                                                                                    |  |  |  |  |  |
| a. White — A person having origins in any of the original peoples of Europe, the Middle East, or North Africa. (Blanco – Una persona que tiene origenes en los pueblos provenientes de Europa, el Medio Oriente, o Africa del Norte).  Triplet (3) (De trillizos)  Quadruplet (4) (De cuatrillizos)                                                                                                    |  |  |  |  |  |
| D. Asian – A person having origins in any of the original peoples of the Far East, Southeast Asia, or the Indian subcontinent including Cambodia, China, India, Japan, Korea, Pakistan, the Philippine Islands, Thailand, and Vietnam. (Asiatica – Una persona con origenes en los pueblos provenientes del Lejano Oriente, Suroeste de Asia, o el subcontinente Hindú incluyendo, a Cambodia, China, India, Japón, Corea, Malasia, Pakistán, Las Filipinas, Tailandía, y Vietnam)  Guintuplet (5) (De quintuples)  5. Does your child have an Individualized Education Plan (IEP)? (¿Tiene su hijo(a) un Plan de Educación Individualizada (IEP?))  Yes (Si) No (No)  6. Does your child receive any of the following services? (¿Recibe |  |  |  |  |  |
| c. Native Hawaiian or Other Pacific Islander – A person having origins in any of the original peoples of Hawaii, Guam, Samoa, or other Pacific Islands. (Native de Hawaii u Otra Isla del Pacifico – Una persona con origenes en los pueblos provenientes de Hawaii, Guam, Samoa, u otra Isla del Pacifico.)  Childcare and Parent Services (CAPS) (child care subsidy program)  Food Stamps (Cupones de Alimentos)                                                                                                    |  |  |  |  |  |
| d. Black or African American – A person having origins in any of the Black racial groups of Africa. (Negro o Afro Americano – Una persona con origenes en los pueblos provenientes del Africa o en grupo racial Negro.)  Medicaid  Medicaid                                                                                                    |  |  |  |  |  |
| e, American Indian or Alaskan Native — A person having origins in any of the original peoples of North and South America including. Central America, who maintains a tribal affiliation or community attachment, (India Americano o Nativo de Alaska — Una persona con origenes en los pueblos provenientes de América Del Norte y del Sur, incluyendo América Central, que mantiene una afiliación tribal o comunitaria.)  Temporary Assistance for Needy Families (TANF)  7. Will the Pre-K center be providing transporte en el Centro donde va a asistir a Pre-K?  Yes (Si) No (No)                                                                                                    |  |  |  |  |  |
| f. Decline to Answer (negarse a contester)                                                                                                    |  |  |  |  |  |
| Parent/Guardian Signature Date Georgia's Pre-K Program Operating Guidelines Appendix D                                                                                                    |  |  |  |  |  |

#### **Entering Student Information**

#### Gather the following prior to student data entry:

- Attendance Records
- Student Documentation
  - Pre-K Registration Form
  - Age Documentation
  - Residency Documentation
  - Social Security Card or Student Social Security Number Information Form (Appendix B)
  - Category One Documentation (if applicable)
  - Roster Information Form (Appendix D)

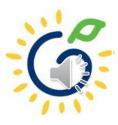

## ASPEN

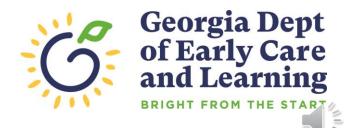

#### Reporting Students on the Roster

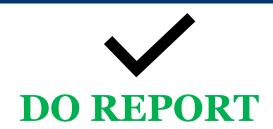

- Students who are enrolled and receiving instructional services on the count date
- Students who are absent on the count date but attended prior to the count date.
- Students who received instructional services at least one day.

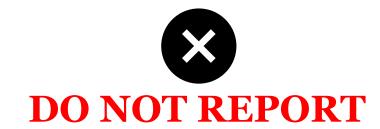

- Students who start after the Count Date
- Students who have enrollment forms and documents on file but have not attended.

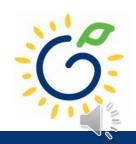

Work with your ASPEN district coordinator to ensure the State Codes have been updated in the Person Relationship Codes Table. The only acceptable values that can be reported in the PANDA Export are: Mother, Father, Grandparent, and Guardian. Assign these state codes to the appropriate values in the State Code column in the below reference table.

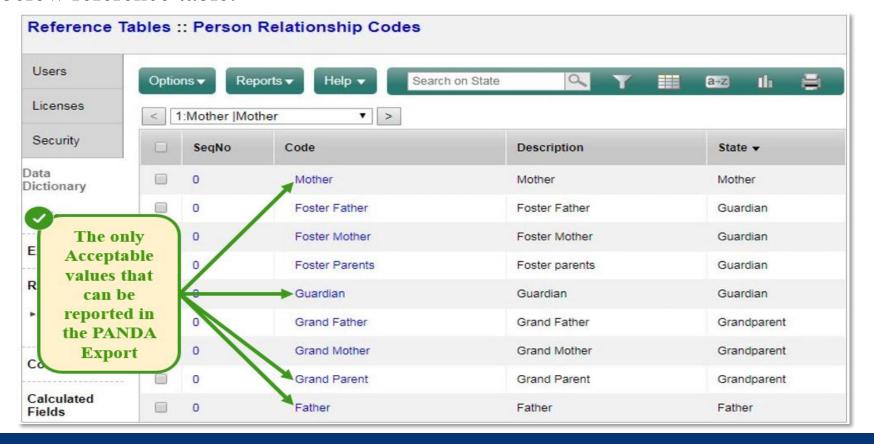

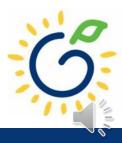

Work with your ASPEN district coordinator to ensure that the **School table** has the correct PANDA Site Id values and that the **Schedule Master table** has the correct PANDA Class ID values for each location.

While the Site IDs remain the same each year, please note that new Class IDs are assigned each year.

#### To verify your Site ID in PANDA:

- Click on Pre-K, Rosters, and then View/Edit Roster.
- Scroll down to the desired Site Name to locate the Site ID.

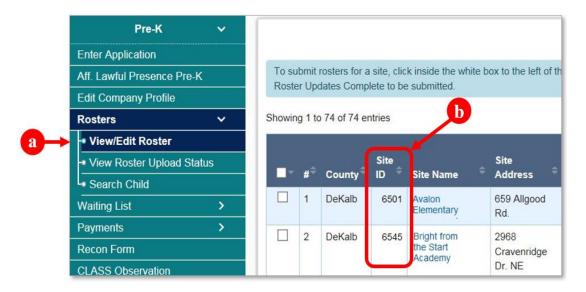

#### To verify your Class ID in PANDA:

- On the View/Edit Roster page, click on the Site Name.
- The Class ID list will display for the specified Site.

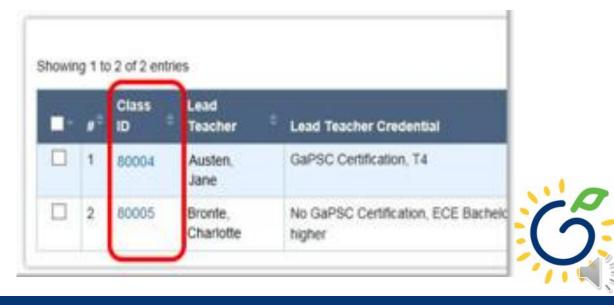

Populate the specific Pre-K fields listed below into ASPEN for each student:

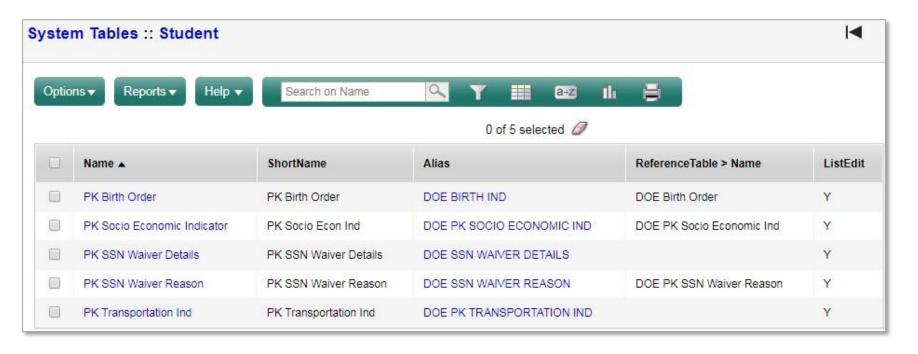

Be sure to flag only the homeroom class in the Student Schedule table for each child. Otherwise, this will cause duplicates in the upload file. We need to ensure each child has only 1 record in the file.

#### Birth Order

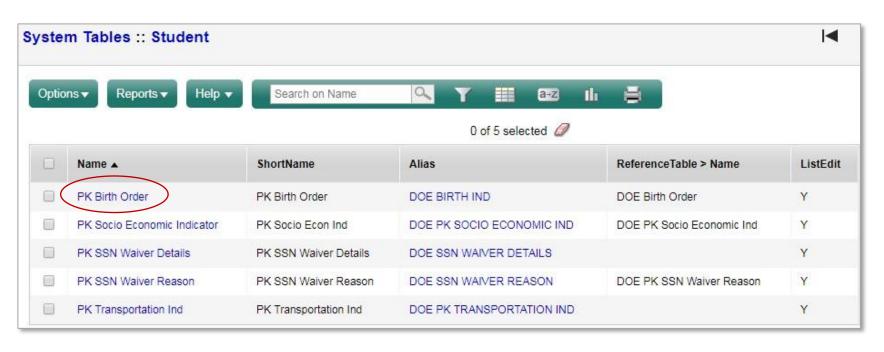

• If the child is from a single birth, twin, or higher-order multiple birth, enter the total number of children from the pregnancy as the Multiple Birth value.

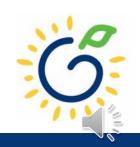

#### Socio Economic Indicator

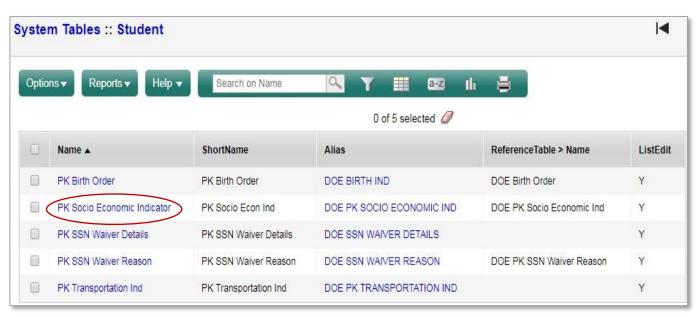

Category 1 Designation

- Supplemental Nutrition Assistance program (SNAP)
- SSI (Supplemental Security Income),
   Medicaid, Temporary Assistance to Needy
   Families (TANF)
- Child and Parent Services (CAPS) program
- Child is in foster care
- Child participates in the free and reduced meal program through the school and income verification is on file.
- Category 2 Select this option if the child does not meet the requirements for Category 1 eligibility.

### SSN Waiver Details/Reason

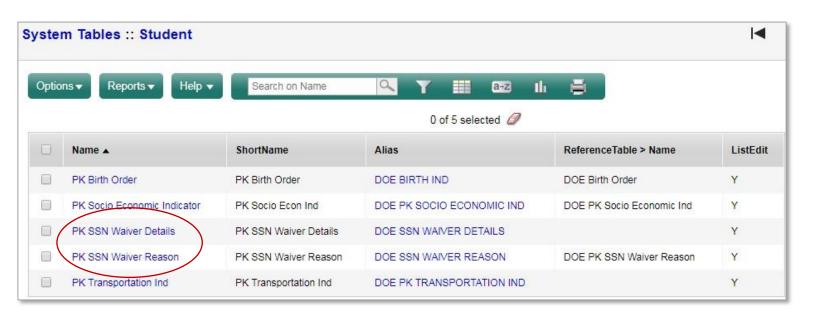

- If the Student's Social Security Number was not provided and it is indicated in system by a Social Security Number starting with '9' enter the Waiver Reason Code.
- If the Waiver Reason Code = 5, enter the Waiver Reason Detail which is the written reason provided by the parent.

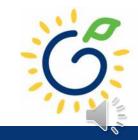

#### Transportation

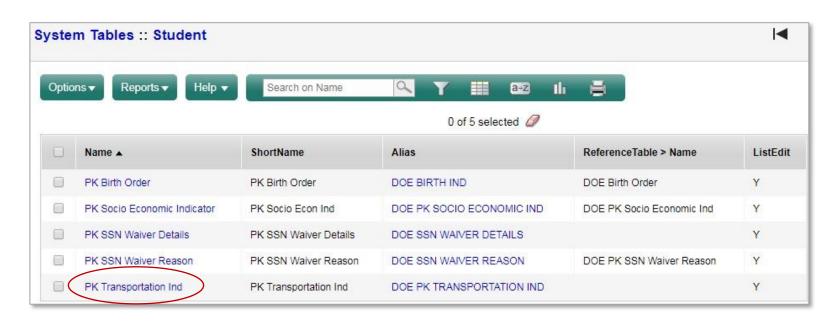

• If the school transports the student to and from Pre-K, select **Yes** from the Transportation dropdown list. If the student is not transported by the school, select **No**.

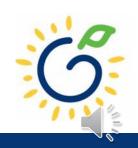

After the Pre-K fields have been populated for all students, you are ready to create the pre-populated upload files by following the steps below:

- Download the **GA PANDA Roster Export**
- Save each csv file to a folder on your computer. DO NOT open the file in Excel prior to saving it.

When entering the file name, we recommend using a standard naming convention (like *<schoolname>\_*StudentRoster\_*<mmddyyyy>*.xls) enabling you to easily identify which file belongs to each location. For example: *Idlewood\_StudentRoster\_08142022.xls* where Idlewood is the Site.

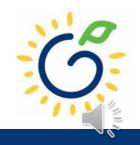

#### **Important**

• If the Pre-K specific data fields outlined above were NOT entered into Aspen, you will need to go back and complete steps **again**.

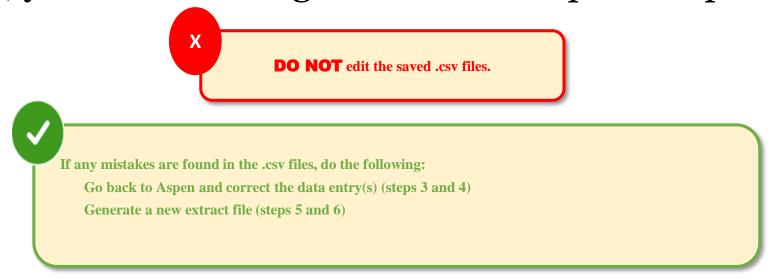

Once your data is accurate and complete, you are ready to upload the file(s) to PANDA.

# PANDA Upload

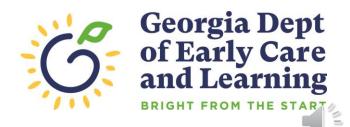

## Uploading the File to PANDA

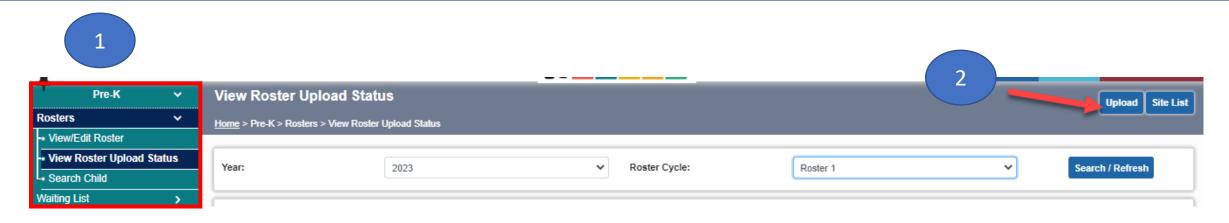

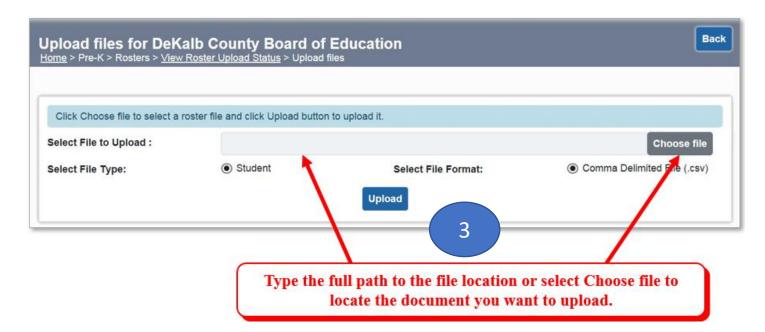

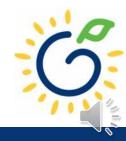

### Uploading Roster Files into PANDA

| Upload Status                                       | Description                                                                                                    |
|-----------------------------------------------------|----------------------------------------------------------------------------------------------------|
| File Received For Validation                        | This indicates the file was successfully located and the validation process has started.                                                                                                    |
| Total No. of Fields in one or all rows in incorrect | This indicates there is a problem with the file layout itself on one or more rows in the file. Typical reasons a file layout error occurs include:                                                                |
|                                                     | An empty file was uploaded.                                                                                                    |
|                                                     | <ul> <li>Records in the file have too many columns or not enough columns. Each row should only contain 26 columns.</li> </ul>                                                                                     |
| Invalid Site/Class Combination                      | This indicates that one or more records in the file contains an invalid Site ID or Class ID.                                                                                                    |
|                                                     | Note: The upload process will stop if even just one invalid record is found. You will need to correct your file and upload again.                                                                                 |
| Validation In Progress                              | The roster file that you uploaded has passed the file layout validations and the record is being validated against the data edits for each individual field on the record.                                        |
| Upload Exception                                    | PANDA found invalid values on one or more student records.                                                                                                    |
|                                                     | Note: All valid records will load to the roster but you will need to correct the records that have exceptions in order for them to load. The correction process is described starting on step 4.                  |
| Validated                                           | The roster validation of each individual field for each student is complete and no errors were found.                                                                                                    |
| Save In Progress                                    | After the roster has been successfully validated and the records have loaded to the database, its status changes to Save In Progress. The roster is ready to be reviewed and marked as 'Roster Updates Complete'. |

- Click 'refresh'
   multiple times
   during the upload
   process.
- Status values display throughout upload process.

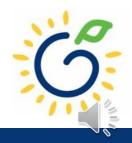

# Resolving Errors

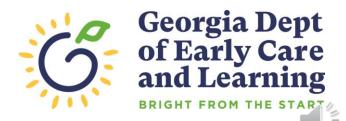

## Resolving Upload Exception Errors

Clifton Falls School District uploaded 22 records and it resulted in the 'Upload Exception' status. Click on to display students with exceptions.

| Select |       | Provid<br>er                           | File Name        |    | Uploa<br>ded<br>By | Uploaded<br>On | Date<br>Processed       | Upload Status    |
|--------|-------|----------------------------------------|------------------|----|--------------------|----------------|-------------------------|------------------|
|        | 15915 | Clifton<br>Falls<br>School<br>District | Lincoln_2022.csv | 22 | Jeannie<br>Lippy   |                | 8/13/2022<br>2:38:12 PM | Upload Exception |

The Student Details Errors window opens. Click on next to each student's name to resolve the error.

| Student Detail Errors:<br>Showing 1 to 1 of 1 entries |              |                |          |
|-------------------------------------------------------|--------------|----------------|----------|
| Select                                                | Student Name | Site Name      | Class ID |
|                                                       | Ant Adam     | Lincoln Center | 101847   |

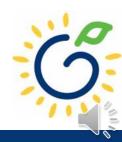

### Resolving Upload Exception Errors

• The **Student Error Correction** screen will show the specific field(s) that contain invalid information. Simply enter the correct value(s) into the column on the right for each field marked as invalid and click 'Save'.

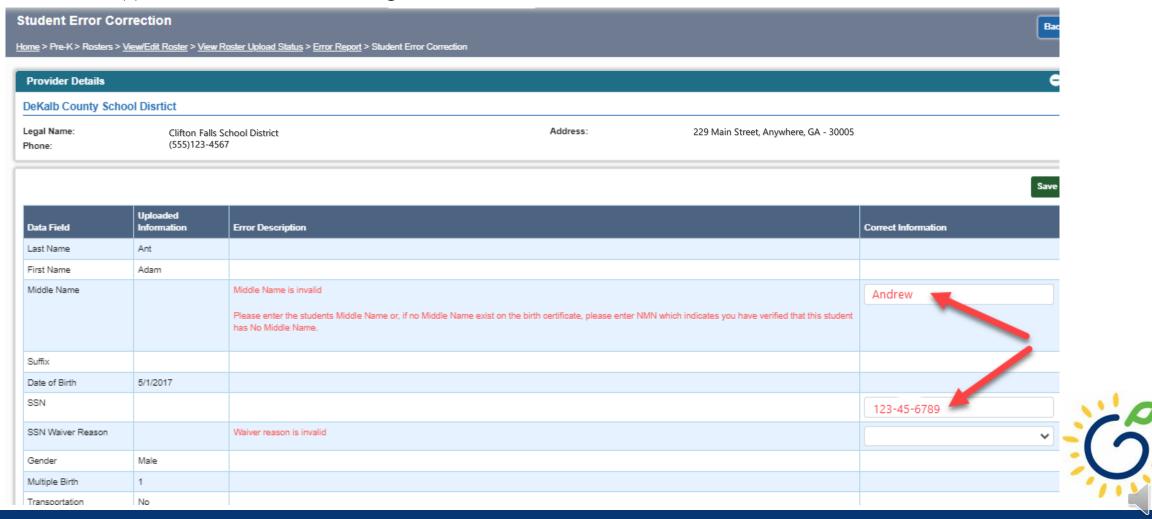

## Resolving Upload Exception Errors

 If the Pre-K fields were not entered into the system <u>before</u> creating the csv file, then <u>every</u> student will be flagged to the exceptions screen.

| Gender                | remaie              |                        |
|-----------------------|---------------------|------------------------|
| Multiple Birth        |                     | Multiple Birth is null |
| Transportation        |                     | Transportation is null |
| Socio/Economic        |                     | Socio_Economic is null |
| Ethnicity             | Not Hispanic/Latino |                        |
| Race                  | White               |                        |
| Dual Language Learner | No                  |                        |
| IEP                   | No                  |                        |
| Funding               |                     | Funding is null        |

 Do NOT attempt to enter the missing information onto the exceptions screen for every child. Instead, edit your DECAL xls template or go to your SIS system to enter the information and then pull a new csv file and upload again.

# Closing

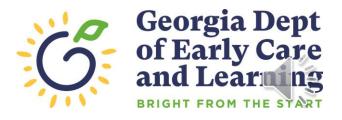

### **Updating Student Information**

- You **cannot** make changes to name, date of birth, and Social Security Number after saving the entry.
- To request a correction, submit the Roster Correction Request Form to <a href="mailto:panda.rosters@decal.ga.gov">panda.rosters@decal.ga.gov</a>
- The form is posted at <u>http://decal.ga.gov/PreK/ProjectDirectors.as</u>
   <u>px</u>
- **DO NOT** close and re-enter the student. This creates a new Student ID number and results in duplicate student reporting.

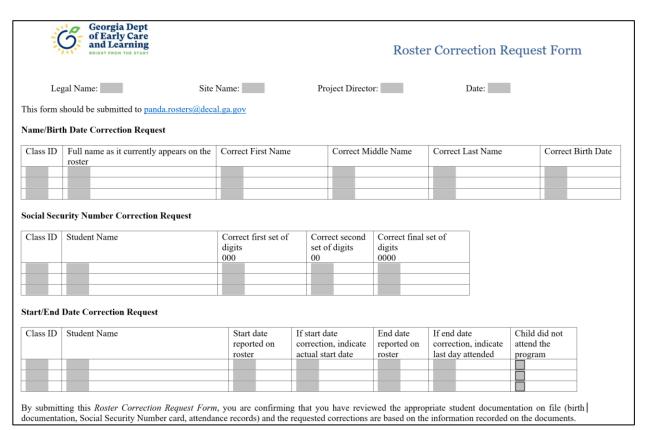

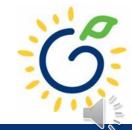

## Roster Upload Tips

- If a new student starts **on or before** the Count Date **after** you have completed the roster upload process, add the student to your roster manually.
- Once you have successfully uploaded your students, there is no need to upload the same site/class again. Doing so will drop/overlay the students already loaded to the roster for that site/class.
- If your upload file contains multiple classes and all have loaded successfully except one class, contact <u>panda.rosters@decal.ga.gov</u> for assistance with creating an upload file for the class.
- Excel will drop leading zeroes from all numerical fields, thus sometimes causing the Social Security Number to be less than 9 digits, which means those records will be flagged with an upload exception.

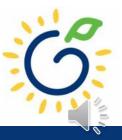

#### Important Reminders

- Use attendance records when entering start and end dates for students.
- Contact families of children who have been absent.
- Enter name, birthdate, and gender **exactly** as they appear on the age document.
- Enter any suffix, hyphen, or apostrophe only if it is present on the age document.
- Children who have attended one or more instructional days from the first day of school through the count date should be reported on the roster. This includes children who have physically attended but are absent on the count date.
- Submit roster on or before the due date. The October-May payments will be based on roster data, and the data will be reviewed to determine proration of operating costs.
- Prior to saving a student record, review the data entry to ensure accurate reporting.

## PANDA Roster Support

| FAQ                                                 | PANDA Teacher Data Entry Training Document                   |
|-----------------------------------------------------|--------------------------------------------------------------|
| GA's Pre-K At Home                                  | Race & Ethnicity Instructions                                |
| Georgia Early Learning and<br>Development Standards | PANDA Student Roster Template 2023                           |
| Infant and Early Childhood                          | Teacher Roster Tips- Tips for Updating Roster 1 Teacher Data |
| Mental Health                                       | Roster Tips- Entering Roster 1 Student Data                  |
| Operating Guidelines                                | PANDA Waiting List Instructions                              |
| <b>⊕</b> Pre-K Forms                                | PANDA Waiting List Template 2023                             |
| <b>■ Pre-K Supports</b>                             | PANDA Pre-K Application Manual                               |
| Professional Learning                               | Reconciliation Form Instructions 2019-2020                   |
| Project Directors                                   | PANDA Summer Transition Program Application Manual           |
| Basic Materials List                                | PANDA Provider User Management                               |
| Pre-K CAPS                                          |                                                              |
| Child Registration Forms                            | PANDA Reconciliation Training Document                       |
| Curriculum                                          | PANDA Site Update Instructions                               |
| Director Grant Requirement                          | PANDA: Uploading Student Documents                           |
| Checklist                                           | Roster Tips: Moving Students to Another Class                |
| Ownership Change Request                            | Roster Tips: Moving Teachers to Another Class                |
| PANDA Resources                                     |                                                              |

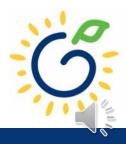

### Additional Support

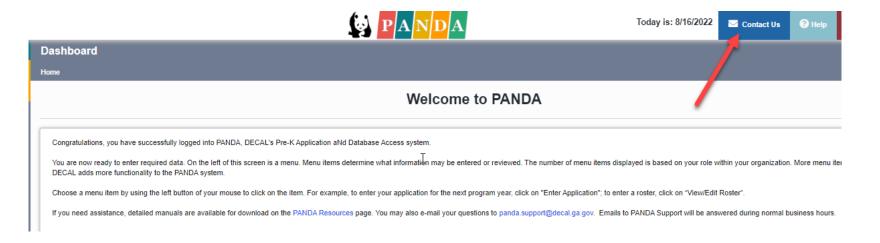

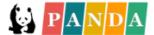

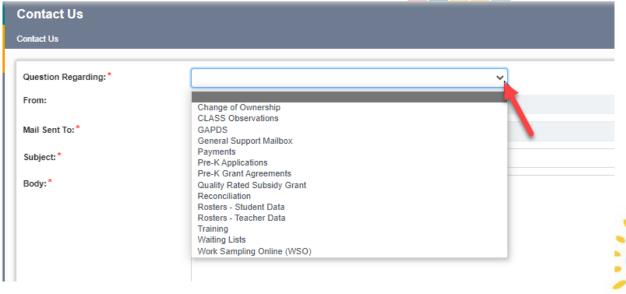

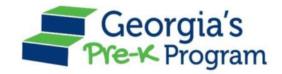

# Georgia's Pre-K Program

PANDA Roster System: Aspen Process

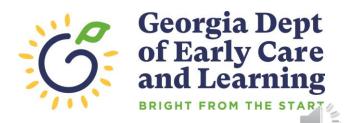